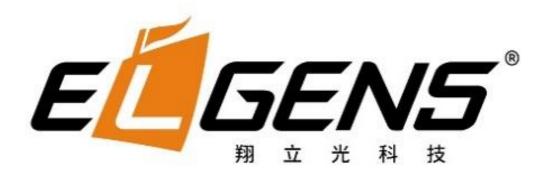

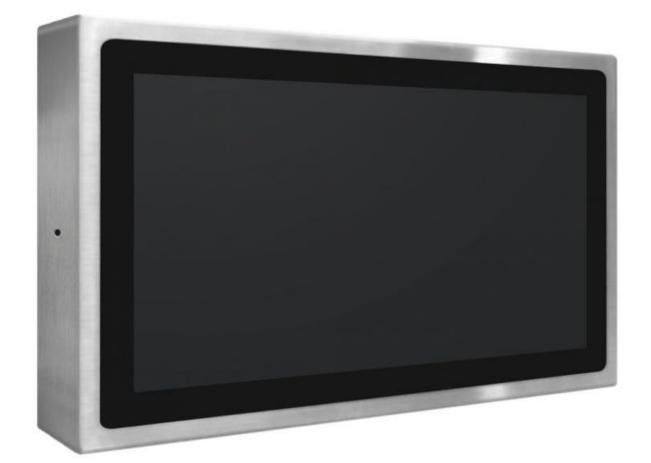

Stainless-Steel P-cap Panel PC with Intel<sup>®</sup> Gen 7<sup>th</sup>/6<sup>th</sup> ULV Core<sup>™</sup> i7/i5/i3, 6 sides IP66 User Manual

Published in Taiwan Release Date : April 2021 Revision : V1.0

# Warning!

This equipment generates, uses and can radiate radio frequency energy and if not installed and used in accordance with the instructions manual, it may cause interference to radio communications. It has been tested and found to comply with the limits for a Class A computing device pursuant to FCC Rules, which are designed to provide reasonable protection against such interference when operated in a commercial environment. Operation of this equipment in a residential area is likely to cause interference in which case the user at his own expense will be required to take whatever measures may be required to correct the interference.

Electric Shock Hazard – Do not operate the machine with its back cover removed. There are dangerous high voltages inside.

### Disclaimer

This information in this document is subject to change without notice. In no event shall ELGENS Co., Ltd. be liable for damages of any kind, whether incidental or consequential, arising from either the use or misuse of information in this document or in any related materials.

## **Packing List**

| Accessories (as ticked) in | cluded in this package are: |
|----------------------------|-----------------------------|
| Panel Mounting Kits        |                             |
| 3 Pin Male Terminal Block  |                             |
| Optional Adapter           |                             |
| Other(                     | please specify)             |

## Safety Precautions

Follow the messages below to avoid your systems from damage:

- Avoid your system from static electricity on all occasions.
- Prevent electric shock. Don't touch any components of this card when the card is power-on. Always disconnect power when the system is not in use.
- Disconnect power when you change any hardware devices. For instance, when you connect a jumper or install any cards, a surge of power may damage the electronic components or the whole system.

# **Table of Contents**

| Warning | <u>,</u>                                              | 2   |
|---------|-------------------------------------------------------|-----|
| Discl   | aimer                                                 | .2  |
| Packi   | ng List                                               | .2  |
| Safet   | y Precautions                                         | .2  |
| Chapter | 1 Getting Started                                     | 5   |
| 1.1     | Brief Description of LPC Stainless steel P-cap Series | .5  |
| 1.2     | System Specifications                                 | .5  |
| 1.3     | Dimension                                             | .9  |
| 1.3.1   | LPC-P150S-LPX Drawing                                 | .9  |
| 1.3.2   | LPC-P156W-LPX Drawing                                 | 0   |
| 1.3.3   | LPC-P170S-LPX Drawing                                 | 1   |
| 1.3.4   | LPC-P173W-LPX Drawing                                 | 2   |
| 1.3.5   | LPC-P185W-LPX Drawing                                 | 3   |
| 1.3.6   | LPC-P190S-LPX Drawing                                 | 4   |
| 1.3.7   | LPC-P215W-LPX Drawing                                 | 5   |
| 1.4     | IO Pin Definition                                     | 6   |
| 1.4.1   | COM1                                                  | 6   |
| 1.4.2   | Power Input                                           | 6   |
| 1.5     | System Front View                                     | 7   |
| 1.6     | System IO View                                        | 7   |
| Chapter | 2 BIOS Setup1                                         | 8   |
| 2.1     | Entering Setup                                        | 8   |
| 2.2     | The Menu Bar                                          | 20  |
| 2.3     | Main                                                  | 21  |
| 2.4     | Advanced                                              | 22  |
| 2.5     | Boot                                                  | 28  |
| 2.6     | Security                                              | 29  |
| 2.7     | Chipset                                               | ;7  |
| 2.8     | Power                                                 | \$8 |
| 2.9     | Save & Exit                                           | 10  |
| Chapter | 3 USB 3.0 driver installation4                        | 1   |
| Chapter | 4 Installation Drivers4                               | 4   |
| 4.1     | Chipset Driver Installation                           | 4   |
| 4.2     | Graphics Driver Setup                                 | 17  |
| 4.3     | Audio Driver Setup                                    | 51  |
| 4.4     | LAN Driver Setup                                      | ;3  |
| 4.5     | SIO Driver Setup                                      | ;6  |

| 4.6      | ME Driver Setup |
|----------|-----------------|
| History. |                 |

# Chapter 1. Getting Started

## **1.1** Brief Description of LPC Stainless steel P-cap Series

The Elgens stainless-steel P-cap Panel PC series is a power-optimized and delivers robust performance-per-watt for Chemical, Gas & Oil Critical Environment.

It is powered by Intel<sup>®</sup> Gen 7<sup>th</sup>/6<sup>th</sup> ULV series Core-i7/5/3 or Celeron processors, up to 16GB DDR4 memory, mSATA slot and a 2.5" HDD/SSD bay, waterproof M12 connector of HDMI, Ethernet, DC input, COM port and USB port. The unit supports Win 7 Pro/ WES7 / Win 8 / Win 10. (Gen 7<sup>th</sup> CPU is only for Win10).

The Elgens stainless-steel touch panel computer is ideal for Food & Beverage Processing, Hospitality and Catering Service, Animal Feed Production Facility applications.

| Model Number   | LPC-P150S-LPX | LPC-P156W-LPX | LPC-P170S-LPX  | LPC-P173W-LPX |
|----------------|---------------|---------------|----------------|---------------|
| LCD Size       | 15"           | 15.6"         | 17"            | 17.3"         |
| Max Resolution | 1024*768      | 1920*1080     | 1280*1024      | 1920*1080     |
| Color          | 16.2M         | 16.2M         | 16.7M          | 16.7M         |
| Luminance      | 300 nits      | 450 nits      | 350 nits       | 400 nits      |
| View Angle     | 176/176       | 170/170       | 170/160        | 160/140       |
| Contrast Ratio | 2500:1        | 800:1         | 1000:1         | 600:1         |
| Model Number   | LPC-P185W-LPX | LPC-P190S-LPX | LPC-P215W -LPX |               |
| LCD Size       | 18.5″         | 19"           | 21.5″          |               |
| Max Resolution | 1920*1080     | 1280*1024     | 1920*1080      |               |
| Color          | 16.7M         | 16.2M         | 16.7M          |               |
| Luminance      | 350 nits      | 250 nits      | 350 nits       |               |
| View Angle     | 178/178       | 170/160       | 178/178        |               |
|                | 1000:1        | 1000:1        | 3000:1         |               |

# 1.2 System Specifications

| Computing             |                                                                         |
|-----------------------|-------------------------------------------------------------------------|
| Processor             | Intel <sup>®</sup> 7 <sup>th</sup> KBL ULT i7-7600U/i5-7300U Processors |
|                       | Intel <sup>®</sup> 6 <sup>th</sup> SKL ULT i5-6300U/i3-6100U Processors |
| System Memory         | 1 x DDR4 SO-DIMM, up to 16 GB                                           |
| Storage               | 2 x SATA 6Gb/s ports                                                    |
|                       | 1 x mSATA 6Gb/s slot (shared with Mini-PCIe2, Full size)                |
| External I/O Port     | 1 x GIGA LAN External Waterproof cables by 1.5 meters                   |
|                       | (the end side is male RJ45)                                             |
|                       | 1 x USB 2.0 External Waterproof cables by 1.5 meters                    |
|                       | (the end side is female USB 2.0)                                        |
|                       | 1 x Power External Waterproof cables by 1.5 meters                      |
|                       | (the end side is 2 wires : ground & + )                                 |
|                       | 1 x COM (1 x RS-232/422/485) External Waterproof cables by 1.5 meters   |
|                       | 1 x HDMI                                                                |
| Expansion Slots       | 2 x MiniPCle Slot                                                       |
| OS support            | Windows 7 (32/64bit) (Sky Lake-ULT Only), Windows 8.1 (64bit)           |
|                       | Windows 10 (64bit)                                                      |
| Touch Screen          |                                                                         |
| Туре                  | USB P-cap Touch                                                         |
| Light Transmission    | 90%                                                                     |
| Power Supply          |                                                                         |
| Power Input           | DC12~24V Wide Range Power Input                                         |
|                       | M12 Connector                                                           |
| Mechanical            |                                                                         |
| Construction          | Stainless Steel case                                                    |
| IP Rating             | IP66 with 6 sides                                                       |
| Mounting              | York / Desk / VESA Mounting                                             |
| Environmental         |                                                                         |
| Operating Temperature | -20~60 °C, IEC-60068-2-1/2/14                                           |
| Storage Temperature   | -20~60 °C                                                               |
| Storage Humidity      | 10~90% @40 °C non-condensing                                            |

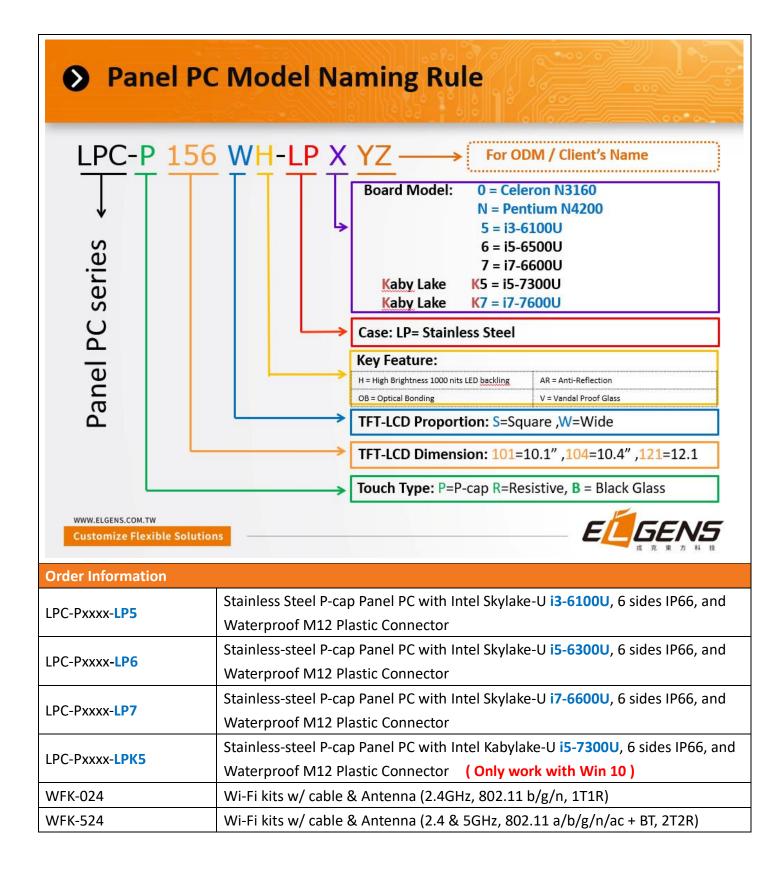

| Order Code                               |  |  |
|------------------------------------------|--|--|
| LPC-PxxxS/W -H/-OB/-G/-AG/-AR/-B/-V      |  |  |
| xxx = size, For example, 10.1" = 101     |  |  |
| S = Dimension Ratio Square = 4:3 or 5:4  |  |  |
| W= Dimension Ration Wide = 16:9 or 16:10 |  |  |
| OB = Optical Bonding                     |  |  |
| AG = Anti-Glare                          |  |  |
| AR = Anti-Reflection                     |  |  |
| V = Vandal Proof Glass                   |  |  |

# 1.3 Dimensions

### 1.3.1 LPC-P150S-LPX Drawing

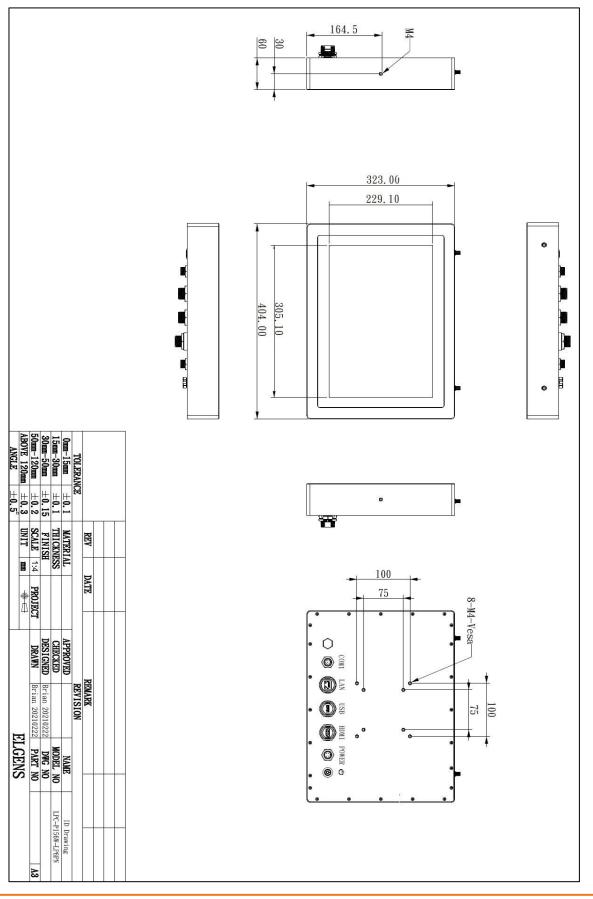

ELGENS CO., LTD

#### 1.3.2 LPC-P156W-LPX Drawing

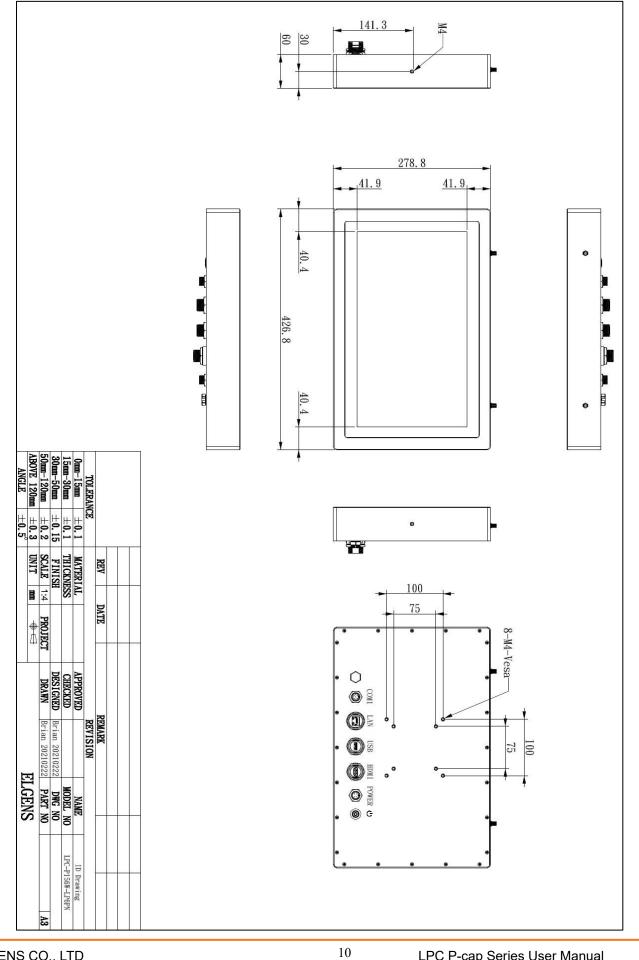

ELGENS CO., LTD

### 1.3.3 LPC-P170S-LPX Drawing

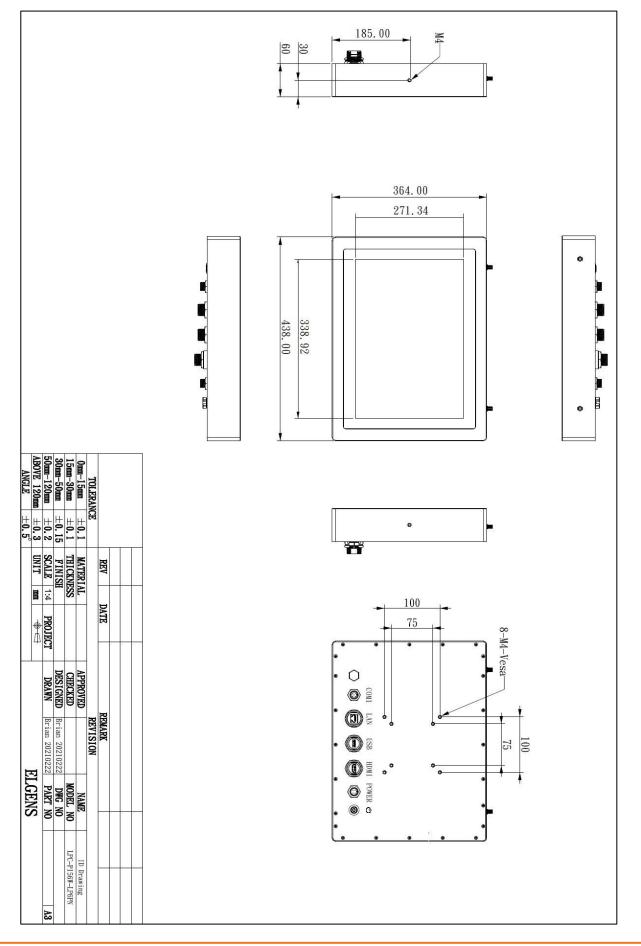

11

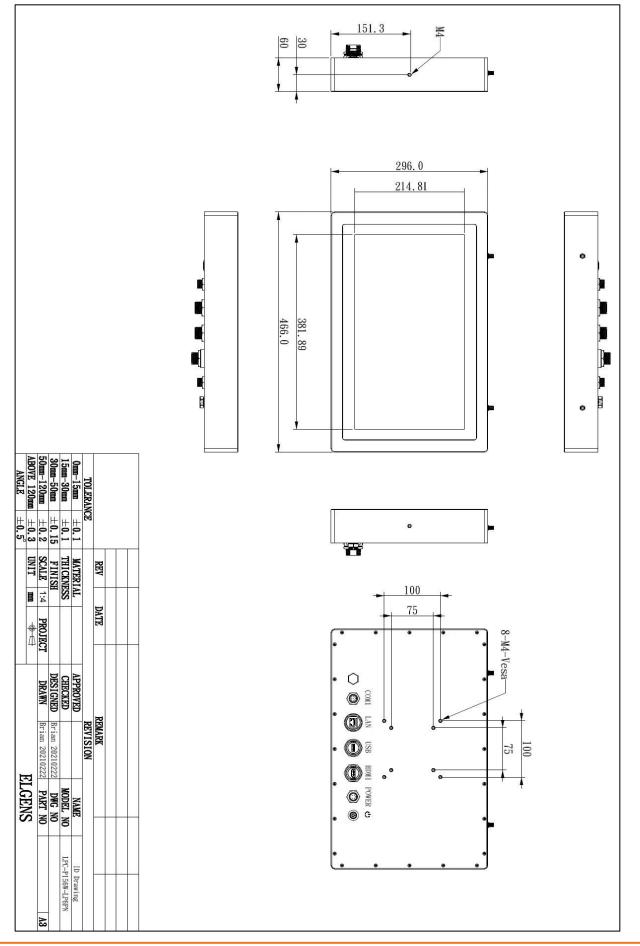

12

ELGENS CO., LTD

### 1.3.5 LPC-P185W-LPX Drawing

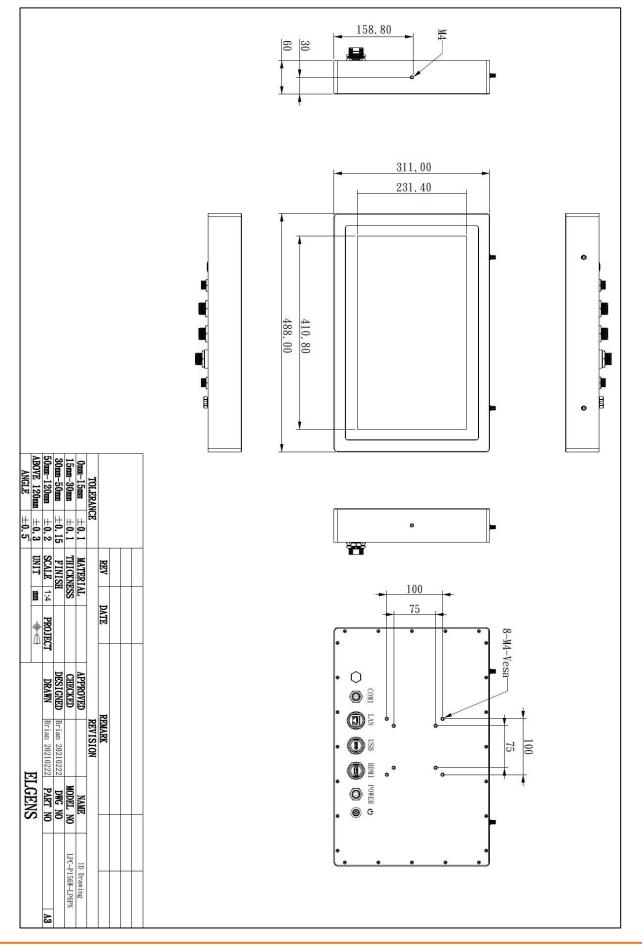

13

### 1.3.6 LPC-P190S-LPX Drawing

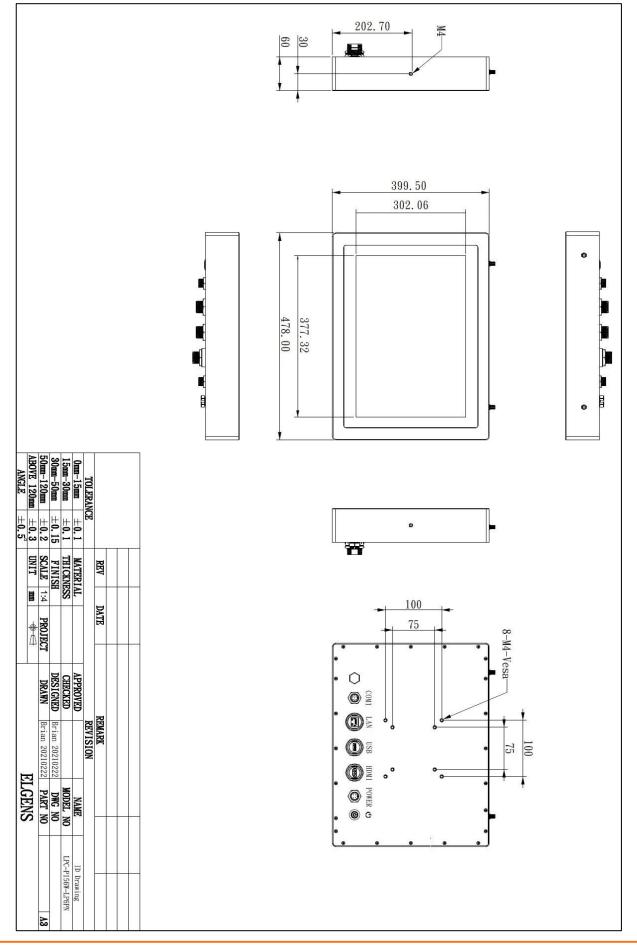

### 1.3.7 LPC-P215W-LPX Drawing

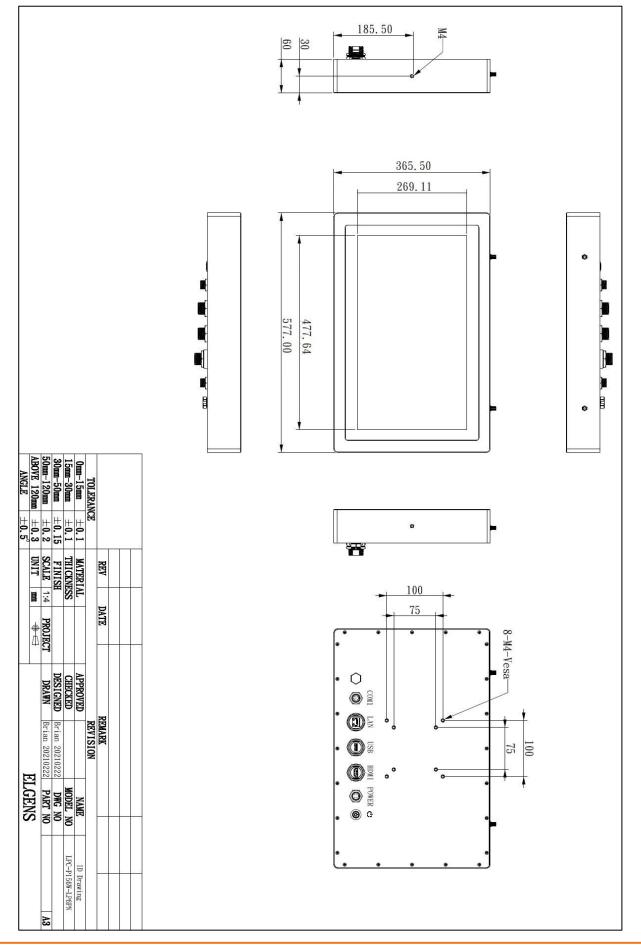

15

# **1.4** IO Pin Definition

### 1.4.1 COM1

COM 1 is default RS-485 as below pin definition, adjustable to RS-RS232/422 by BIOS.

| Pin | RS-232 | RS-422   | RS-485   |
|-----|--------|----------|----------|
| 1   | DCD    | 422 TXD- | 485 TXD- |
| 2   | SIN    | 422 TXD+ | 485 TXD+ |
| 3   | SOUT   | 422 RXD+ |          |
| 4   | DTR    | 422 RXD- |          |
| 5   | GND    | GND      | GND      |
| 6   | DSR    |          |          |
| 7   | RTS    |          |          |
| 8   | CTS    |          |          |

### 1.4.2 Power Input

Power input terminal block pin definition is as below.

| Pin | Description |       |
|-----|-------------|-------|
| 1   | V+          |       |
| 2   | V+          |       |
| 3   | GND         |       |
| 4   | GND         | 4 PIN |

16

# 1.5 System Front View

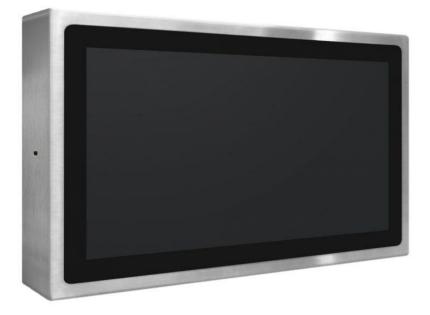

# 1.6 System IO View

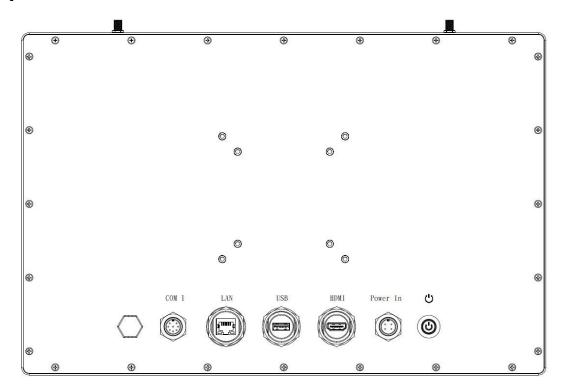

# Chapter 2. BIOS Setup

This chapter provides information on the BIOS Setup program and allows users to configure the system for optimal use.

Users may need to run the Setup program when:

- An error message appears on the screen at system startup and requests users to run SETUP.
- Users want to change the default settings for customized features.

#### **Important**

- Please note that BIOS update assumes technician-level experience.
- As the system BIOS is under continuous update for better system performance, the illustrations in this chapter should be held for reference only.

## 3.1. Entering Setup

Power on the computer and the system will start POST (Power On Self Test) process. When the message below appears on the screen, press <DEL> or <F2> key to enter Setup.

#### Press <DEL> or <F2> to enter SETUP

If the message disappears before you respond and you still wish to enter Setup, restart the system by turning it OFF and On or pressing the RESET button. You may also restart the system by simultaneously pressing <Ctrl>, <Alt>, and <Delete> keys.

### **Important**

The items under each BIOS category described in this chapter are under continuous update for better system performance. Therefore, the description may be slightly different from the latest BIOS and should be held for reference only.

#### **Control Keys**

| $\leftrightarrow$     | Select Screen      |  |
|-----------------------|--------------------|--|
| $\uparrow \downarrow$ | Select Item        |  |
| Enter                 | Select             |  |
| + -                   | Change Option      |  |
| F1                    | General Help       |  |
| F7                    | Previous Values    |  |
| F9                    | Optimized Defaults |  |
| F10                   | Save & Reset       |  |
| Esc                   | Exit               |  |

#### Getting Help

After entering the Setup menu, the first menu you will see is the Main Menu.

#### Main Menu

The main menu lists the setup functions you can make changes to. You can use the arrow keys (  $\uparrow \downarrow$  ) to select the item. The on-line description of the highlighted setup function is displayed at the bottom of the screen.

#### Sub-Menu

If you find a right pointer symbol appears to the left of certain fields that means a sub-menu can be launched from this field. A sub-menu contains additional options for a field parameter. You can use arrow keys (  $\uparrow \downarrow$  ) to highlight the field and press <Enter> to call up the sub-menu. Then you can use the control keys to enter values and move from field to field within a sub-menu. If you want to return to the main menu, just press the <Esc >.

#### General Help <F1>

The BIOS setup program provides a General Help screen. You can call up this screen from any menu by simply pressing <F1>. The Help screen lists the appropriate keys to use and the possible selections for the highlighted item. Press <Esc> to exit the Help screen.

# 3.2. The Menu Bar

| System Date<br>System Time                                                                                    | [Tue 06/20/2017]<br>[10:13:30]                                                         | Set the Date. Use Tab to switch between Date elements.                                                                                                    |
|----------------------------------------------------------------------------------------------------|----------------------------------------------------------------------------------------|----------------------------------------------------------------------------------------------------|
| SATA1<br>SATA2<br>mSATA                                                                                       | Empty<br>Empty<br>Empty                                                                |                                                                                                    |
| SATA Mode Selection                                                                                           | [AHCI]                                                                                 |                                                                                                    |
| USB Devices:<br>1 Drive, 1 Keyboard, 1                                                                        | Mouse                                                                                  |                                                                                                    |
| Intel(R) Celeron(R) CPU 3955<br>Processor Speed<br>Processor ID<br>BIDS Version<br>Build Type<br>Total Memory | U @ 2.000Hz<br>2000 MHz<br>0x440E53<br>E98H3IMS V1.0b12 062017<br>64<br>8192 MB (DDR4) | ++: Select Screen<br>11: Select Item<br>Enter: Select<br>+/-: Change Oot.<br>F1: General Help<br>F7: Previous Values<br>F3: Optimized Defaults<br>F10: Save & Reset<br>ESC: Exit |

Main

Use this menu for basic system configurations, such as time, date, etc.

Advanced

Use this menu to set up the items of special enhanced features.

Boot

Use this menu to specify the priority of boot devices.

Security

Use this menu to set supervisor and user passwords.

► Chipset

This menu controls the advanced features of the onboard chipsets.

► Power

Use this menu to specify your settings for power management.

Save & Exit

This menu allows you to load the BIOS default values or factory default settings into the BIOS and exit the BIOS setup utility with or without changes.

| USB Devices:<br>1 Drive, 1 Keyboard, 1 Mouse<br>Intel(R) Celeron(R) CPU 3955U @ 2.00GHz    |     |
|--------------------------------------------------------------------------------------------|-----|
| USB Devices:<br>1 Drive, 1 Keyboard, 1 Mouse<br>Intel(R) Celeron(R) CPU 3955U @ 2.006Hz    |     |
| Intel(R) Celeron(R) CPU 3955U @ 2.00GHz                                                    |     |
|                                                                                            |     |
|                                                                                            |     |
| Processor Speed 2000 MHz ++: Select Screen                                                 |     |
| Processor ID 0x406E3 11: Select Item<br>BIOS Version E98H3IMS V1.0b12 062017 Enter: Select |     |
| Build Type 64 +/-: Change Opt.                                                             |     |
| Total Memory 8192 MB (DDR4) F1: General Help                                               |     |
| F7: Previous Values                                                                        |     |
| F9: Optimized Defau                                                                        | lts |
| F10: Save & Reset<br>ESC: Exit                                                             |     |
| COUL EXIL                                                                                  |     |
|                                                                                            |     |

► System Date

This setting allows you to set the system date. The date format is <Day>, <Month> <Date> <Year>.

► System Time

This setting allows you to set the system time. The time format is <Hour>

<Minute> <Second>.

► SATA Mode Selection

This setting specifies the SATA controller mode.

# 3.4. Advanced

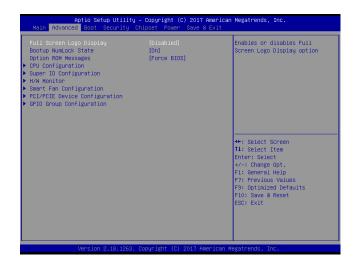

Full Screen Logo Display

This BIOS feature determines if the BIOS should hide the normal POST messages

with the motherboard or system manufacturer's full-screen logo.

When it is enabled, the BIOS will display the full-screen logo during the boot-up sequence, hiding normal POST messages.

When it is disabled, the BIOS will display the normal POST messages, instead of the full-screen logo. Please note that enabling this BIOS feature often adds 2-3 seconds of delay to the booting sequence. This delay ensures that the logo is displayed for a sufficient amount of time. Therefore, it is recommended that you disable this BIOS feature for a faster boot-up time.

Bootup NumLock State

This setting is to set the Num Lock status when the system is powered on. Setting

to [On] will turn on the Num Lock key when the system is powered on. Setting to [Off] will allow users to use the arrow keys on the numeric keypad.

Option ROM Messages

This item is used to determine the display mode when an optional ROM is

initialized during POST. When set to [Force BIOS], the display mode used by AMI BIOS is used. Select [Keep Current] if you want to use the display mode of optional ROM.

#### CPU Configuration

| Advanced                                                                                                    |                                                           |
|----------------------------------------------------------------------------------------------------|-----------------------------------------------------------|
| CPU Configuration                                                                                                    |                                                           |
| Intel(R) Celeron(R) CPU 3955U @ 2.00<br>Processor ID<br>Processor Speed<br>L2 Cache<br>L3 Cache                       | GH2<br>0x406E3<br>2000 MH2<br>256 KB x 2<br>2 MB          |
| Intel Virtualization Technology<br>Active Processor Cores<br>Execute Disable Bit<br>Intel(N SpeedStep(tm)<br>C states | (Enabled)<br>(All)<br>(Enabled)<br>(Enabled)<br>(Enabled) |
|                                                                                                    |                                                           |

Intel Virtualization Technology

Virtualization enhanced by Intel Virtualization Technology will allow a platform

to run multiple operating systems and applications in independent partitions. With virtualization, one computer system can function as multiple "Virtual" systems.

Active Processor Cores

This setting specifies the number of active processor cores.

Execute Disable Bit

Intel's Execute Disable Bit functionality can prevent certain classes of malicious

"buffer overflow" attacks when combined with a supporting operating system. This functionality allows the processor to classify areas in memory by where application code can execute and where it cannot. When a malicious worm attempts to insert code in the buffer, the processor disables code execution, preventing damage or worm propagation.

Intel SpeedStep

EIST (Enhanced Intel SpeedStep Technology) allows the system to dynamically

adjust processor voltage and core frequency, which can result in decreased average power consumption and decreased average heat production. When disabled, the processor will return the actual maximum CPUID input value of the processor when queried.

C-States

This setting controls the C-States (CPU Power states).

#### Super IO Configuration

| Advanced                     |                                 |
|------------------------------|---------------------------------|
| Super IO Configuration       |                                 |
|                              |                                 |
| Serial Port 1                |                                 |
| Device Settings              | IO=3F8h; IRQ=4;                 |
| Change Settings              | [Auto]                          |
| Mode Select                  | [RS232]                         |
| Serial Port 2                | [Enabled]                       |
| Device Settings              | IO=2F8h; IRQ=3;                 |
| Change Settings              | [Auto]                          |
| Serial Port 3                | [Enabled]                       |
| Device Settings              | IO=3E8h; IRQ=7;                 |
| Change Settings              | [Auto]                          |
| Serial Port 4                | [Enabled]                       |
| Device Settings              | IO=2E8h; IRQ=7;                 |
| Change Settings              | [Auto]                          |
| Serial Port 5                | [Enabled]                       |
| Device Settings              | IO=2FOh; IRQ=7;                 |
| Change Settings              | [Auto]                          |
| Serial Port 6                | [Enabled]                       |
| Device Settings              | IO=2EOh; IRQ=7;                 |
| Change Settings              | [Auto]                          |
| Unter Den Timen              | (D) i a shi b shi               |
| Watch Dog Timer<br>FIFO Mode | [Disabled]                      |
| Shared IRQ Mode              | [128-byte]<br>[Edge/Low Active] |
| Shared Ing Houe              | (EugerLow Hotive)               |
|                              |                                 |

Serial Port 1/2/3/4/5/6

This setting enables/disables the specified serial port.

Change Settings

This setting is used to change the address & IRQ settings of the specified

serial port.

Mode Select

Select an operation mode for the specified serial port.

Watch Dog Timer

You can enable the system watch-dog timer, a hardware timer that generates

a reset when the software that it monitors does not respond as expected each time the watch dog polls it.

► FIFO Mode

This setting controls the FIFO data transfer mode.

Shared IRQ Mode

This setting provides the system with the ability to share interrupts among its serial ports.

#### ► H/W Monitor

These items display the current status of all monitored hardware devices/ components such as voltages, temperatures and all fans' speeds.

| Advanced                                                                     |                                                                                                    |
|------------------------------------------------------------------------------|----------------------------------------------------------------------------------------------------|
| PC Health Status                                                             |                                                                                                    |
| CPU temperature<br>System temperature                                        | : +43 C<br>: +37 C                                                                                            |
| SYSFAN1                                                                      | : N/A                                                                                                    |
| VDC_CORE<br>VDC3<br>VDC5<br>+12V<br>VDC3V<br>VDC3V<br>VSB3V<br>VSB5V<br>VB4T | : +0.976 V<br>: +3.321 V<br>: +5.045 V<br>: +12.056 V<br>: +3.328 V<br>: +3.344 V<br>: +4.944 V<br>: +3.152 V |
|                                                                              |                                                                                                    |
|                                                                              |                                                                                                    |

#### Smart Fan Configuration

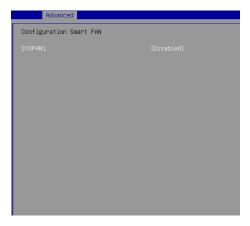

#### ► SYSFAN1

This setting enables/disables the Smart Fan function. Smart Fan is an

excellent feature which will adjust the CPU/system fan speed automatically depending on the current CPU/system temperature, avoiding the overheating to damage your system.

► PCI/PCIE Device Configuration

| Advanced                                                                                                   |                                                    |  |
|----------------------------------------------------------------------------------------------------|----------------------------------------------------|--|
| Advanced<br>Legacy USB Support<br>Audio Controller<br>Launch OnBoard Lan OpRom<br>Launch OnBoard Lan OpRom | [Enabled]<br>[Enabled]<br>[Disabled]<br>[Disabled] |  |
|                                                                                                    |                                                    |  |

Legacy USB Support

Set to [Enabled] if you need to use any USB 1.1/2.0 device in the operating

system that does not support or have any USB 1.1/2.0 driver installed, such as DOS and SCO Unix.

Audio Controller

This setting enables/disables the onboard audio controller.

► Launch OnBoard LAN OpROM

These settings enable/disable the initialization of the onboard/onchip LAN

Boot ROM during bootup. Selecting [Disabled] will speed up the boot process.

#### ► GPIO Group Configuration

| Advanced                                                     |                                                             |
|--------------------------------------------------------------|-------------------------------------------------------------|
| GPIO Group Configuration                                     |                                                             |
| GPD0<br>GPD1<br>GPD2<br>GPD3<br>GPD4<br>GPD5<br>GPD6<br>GPD7 | [Low]<br>[Low]<br>[Low]<br>[Low]<br>[Low]<br>[Low]<br>[Low] |
|                                                              |                                                             |

► GPO0 ~ GPO7

These settings control the operation mode of the specified GPIO.

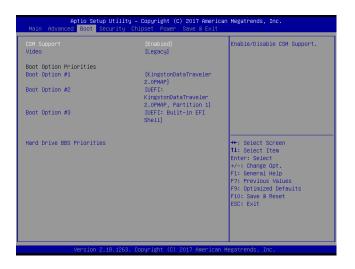

CSM Support

This setting enables/disables the support for Compatibility Support Module, a

part of the Intel Platform Innovation Framework for EFI providing the capability to support legacy BIOS interfaces.

Video

This setting selects the video mode.

Boot Option Priorities

This setting allows users to set the sequence of boot devices where BIOS

attempts to load the disk operating system.

Hard Drive BBS Priorities

This setting allows users to set the priority of the specified devices. First press

<Enter> to enter the sub-menu. Then you may use the arrow keys (  $\uparrow \downarrow$  ) to select the desired device, then press <+>, <-> or <PageUp>, <PageDown> key to move it up/down in the priority list.

# 3.6. Security

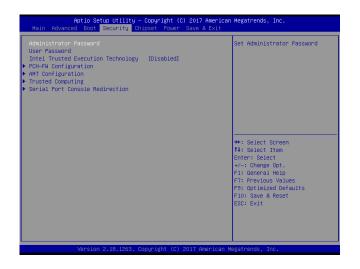

Administrator Password

Administrator Password controls access to the BIOS Setup utility.

User Password

User Password controls access to the system at boot and to the BIOS Setup utility.

Intel Trusted Execution Technology

Intel Trusted Execution Technology provides highly scalable platform security in physical and virtual infrastructures.

#### ▶ PCH-FW Configuration

| Security                                                                                                    |                                                                                           |
|----------------------------------------------------------------------------------------------------|-------------------------------------------------------------------------------------------|
| ME Firmware Version<br>ME Firmware Mode<br>ME Firmware SKU<br>ME File System Integrity Value<br>ME Firmware Status 1<br>ME Firmware Status 2<br>NFC Support                                                                                | 11.6.13.1212<br>Normal Mode<br>Corporate SKU<br>2<br>0x30000255<br>0x8A10830E<br>Disabled |
| <ul> <li>ME State</li> <li>Manageability Features State</li> <li>AMT BIOS Features</li> <li>AMT Configuration</li> <li>ME Unconfig on RTC Clean</li> <li>Comms Hub Support</li> <li>JHI Support</li> <li>Core Bios Done Message</li> </ul> | (Enabled)<br>(Enabled)<br>(Enabled)<br>(Disabled)<br>(Disabled)<br>(Enabled)<br>(Enabled) |
| <ul> <li>Firmware Update Configuration</li> <li>PTT Configuration</li> <li>ME Debug Configuration</li> </ul>                                                                                                    |                                                                                           |

► ME Firmware Version, ME Firmware Mode, ME Firmware SKU, System Integrity Value, ME Firmware Status 1, ME Firmware Status 2, NFC Sup-

port

These settings show the firmware information of the Intel ME (Management Engine).

► ME Status

This setting enables/disables the ME status.

Manageablility Features States

This setting specifies the Intel ME Manageability Features.

AMT BIOS Features

This setting specifies theAMT BIOS Features.

#### ► AMT Configuration

Intel Active Management Technology (AMT) is hardware-based technology for remotely managing and securing PCs out-of-band.

| Security                                                                                                    |            |
|----------------------------------------------------------------------------------------------------|------------|
| ASF support                                                                                                    | [Enabled]  |
| USB Provisioning of AMT<br>CIRA Configuration<br>> AGF Configuration<br>> Secure Erase Configuration<br>> OEM Flags Settings<br>> MEBx Resolution Settings | [Disabled] |

ME Unconfig on RTC Clear

This setting enables/disables ME Firmware Un-configure on RTC clear state.

Comms Hub Support

This setting enables/disables Comms Hub Support.

► JHI Support

This setting enables/disables JHI Support.

Core BIOS Done Message

This setting enables/disables the Core BIOS Done Message.

31

► Firmware Update Configuration

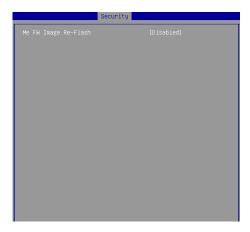

ME FW Image Re-Flash

This setting enables/disables the ME FW image reflash.

#### ► PTT Configuration

Intel Platform Trust Technology (PTT) is a platform functionality for credential storage and key management used by Microsoft Windows.

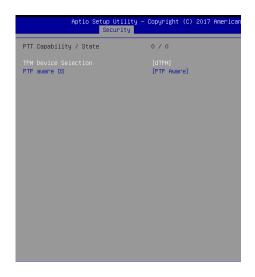

ME Debug Configuration

| Aptio Setup Util<br>Securit                                                                                                    | ity — Copyright (C) 2017 American<br>y                                                                                                    |
|----------------------------------------------------------------------------------------------------|----------------------------------------------------------------------------------------------------|
| HECI Timeouts                                                                                                    | [Enabled]                                                                                                    |
| Force ME DID Init Status<br>CPU Replaced Polling Disable<br>ME DID Message<br>HECI Retry Disable<br>HECI Message check Disable<br>MBP HOB Skip<br>HEDI2 Interface Communication<br>KT Device<br>End Of Post Message<br>DOI3 Setting for HECI Disable | [Disabled]<br>[Disabled]<br>[Enabled]<br>[Disabled]<br>[Disabled]<br>[Disabled]<br>[Enabled]<br>[Enabled]<br>[Enabled]<br>[Send in DXE]<br>[Disabled] |

#### Trusted Computing

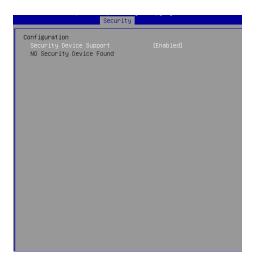

Security Device Support

This setting enables/disables BIOS support for security device. When set to

[Disable], the OS will not show security device. TCG EFI protocol and INT1A interface will not be available.

Serial Port Console Redirection

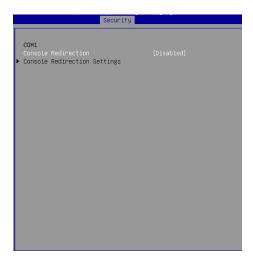

Console Redirection

Console Redirection operates in host systems that do not have a monitor

and keyboard attached. This setting enables/disables the operation of console redirection. When set to [Enabled], BIOS redirects and sends all contents that should be displayed on the screen to the serial COM port for display on the terminal screen. Besides, all data received from the serial port is interpreted as keystrokes from a local keyboard.

Console Redirection Settings

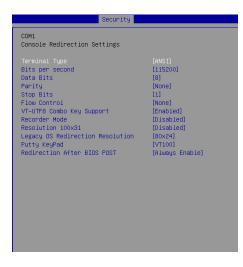

Terminal Type

To operate the system's console redirection, you need a terminal supporting

ANSI terminal protocol and a RS-232 null modem cable connected between the host system and terminal(s). This setting specifies the type of terminal device for console redirection.

▶ Bits per second, Data Bits, Parity, Stop Bits

This setting specifies the transfer rate (bits per second, data bits, parity,

stop bits) of Console Redirection.

► Flow Control

Flow control is the process of managing the rate of data transmission

between two nodes. It's the process of adjusting the flow of data from one device to another to ensure that the receiving device can handle all of the incoming data. This is particularly important where the sending device is capable of sending data much faster than the receiving device can receive it.

► VT-UTF8 Combo Key Support

This setting enables/disables the VT-UTF8 combination key support for

ANSI/VT100 terminals.

▶ Recorder Mode, Resolution 100x31

These settings enable/disable the recorder mode and the resolution

100x31.

Legacy OS Redirection Resolution

This setting specifies the redirection resolution of legacy OS.

Putty Keypad

PuTTY is a terminal emulator for Windows. This setting controls the numeric keypad for use in PuTTY.

► Redirection After BIOS POST

This setting determines whether or not to keep terminals' console redirection running after the BIOS POST has booted.

## 3.7. Chipset

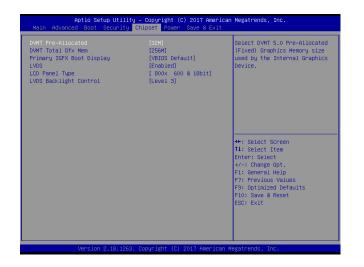

DVMT Pre-Allocated

This setting defines the DVMT pre-allocated memory. Pre-allocated memory is

the small amount of system memory made available at boot time by the system BIOS for video. Pre-allocated memory is also known as locked memory. This is because it is "locked" for video use only and as such, is invisible and unable to be used by the operating system.

DVMT Total Gfx Mem

This setting specifies the memory size for DVMT.

Primary IGFX Boot Display

Use the field to select the type of device you want to use as the displays of the

system.

LVDS

This setting enables/disables LVDS.

LCD Panel Type

This setting specifies the LCD panel type.

LCD Backlight Control

This setting controls the LVDS backlight.

| Aptio Setup Utilit<br>Main Advanced Boot Security                   | y — Copyright (C) 2017 Ar<br>Chipset Power Save & E |                                                                                                    |
|---------------------------------------------------------------------|-----------------------------------------------------|----------------------------------------------------------------------------------------------------|
| Restore AC power Loss<br>Deep Sleep Mode                            | [Last State]<br>[S5]                                | Select AC power state when<br>power is re-applied after a<br>power failure.                                                                                                    |
| Advanced Resume Events Control<br>OnChip GbE/USB<br>PCIE PME<br>RTC | [Enabled]<br>[Disabled]<br>[Disabled]               |                                                                                                    |
|                                                                     |                                                     | ++: Select Screen<br>14: Select Item<br>Enter: Select<br>+/-: Change Opt.<br>F1: General Helo<br>F7: Previous Values<br>F3: Optimized Defaults<br>F10: Save & Reset<br>ESC: Exit |
| Version 2.18.1263                                                   | . Copyright (C) 2017 Amer                           | rican Megatrends, Inc.                                                                                                    |

#### Restore AC Power Loss

This setting specifies whether your system will reboot after a power failure or interrupt occurs. Available settings are:

| [Power Off]  | Leaves the computer in the power off state.       |
|--------------|---------------------------------------------------|
| [Power On]   | Leaves the computer in the power on state.        |
| [Last State] | Restores the system to the previous status before |
|              | power failure or interrupt occurred.              |

#### ► Deep Sleep Mode

The setting enables/disables the Deep S5 power saving mode. S5 is almost

the same as G3 Mechanical Off, except that the PSU still supplies power, at a minimum, to the power button to allow return to S0. A full reboot is required. No previous content is retained. Other components may remain powered so the computer can "wake" on input from the keyboard, clock, modem, LAN, or USB device.

\*\* Advanced Resume Events Control \*\*

Onchip GbE / USB

The item allows the activity of the OnChip GbE/USB device to wake up the system from S3/S4 sleep state.

► PCIE PME

This field specifies whether the system will be awakened from power saving modes when activity or input signal of onboard PCIE PME is detected.

► RTC

When [Enabled], you can set the date and time at which the RTC (real-time clock) alarm awakens the system from suspend mode.

## 3.9. Save & Exit

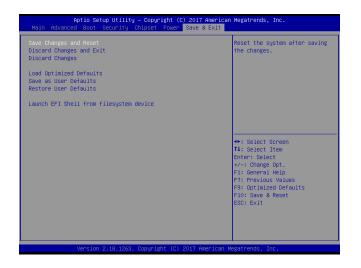

Save Changes and Reset

Save changes to CMOS and reset the system.

Discard Changes and Exit

Abandon all changes and exit the Setup Utility.

Discard Changes

Abandon all changes.

Load Optimized Defaults

Use this menu to load the default values set by the motherboard manufacturer specifically for optimal performance of the motherboard.

Save as User Defaults

Save changes as the user's default profile.

Restore User Defaults

Restore the user's default profile.

Launch EFI Shell from filesystem device

This setting helps to launch the EFI Shell application from one of the available file system devices.

# Chapter 4. USB 3.0 driver installation

## SOP of USB 3.0 driver installation prior to Win 7 by Smart kit

### Purpose:

The original Windows 7 is imcompatible with USB 3.0, the program "MSI Smart Tool Kits" will help you to compile USB 3.0 driver into your original Windows 7, in order to avoid the system failure when you install OS. This tool can make your own bootable Windows 7 USB from your original Windows 7 disk.

### Things need to prepare:

Prepare your Windows 7 DVD, and an USB disk at least 8Gb Put the DVD in the DVD-ROM and plug USB into your computer. Please download "MSI Smart Tool Kits" from the website below: https://drive.google.com/drive/u/0/folders/0B0ap8HaD1zCCOU5sN2cyZ1JMSjQ

### MSI Smart Tool Kits

- 1. Click "Source folder" choose the location of your Windows 7 disc.
- 2. Choose "USB storage" as bootable USB for your Windows 7
- 3. Click"Start"
- 4. Click"YES"

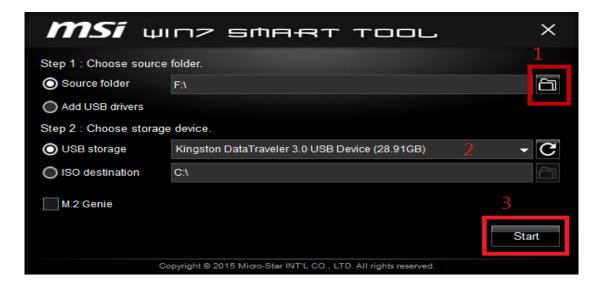

| <b>MSí</b> ய                                                                                         | Win7 Smart Tool                                                | ××    |
|----------------------------------------------------------------------------------------------------|----------------------------------------------------------------|-------|
| Step 1 : Choose source<br>Source folder<br>Add USB drivers<br>Step 2 : Choose storage<br>USB storage | F:\                                                            |       |
| O ISO destination                                                                                    | C:1                                                            |       |
| M.2 Genie                                                                                            |                                                                |       |
|                                                                                                    |                                                                | Start |
| Co                                                                                                   | pyright © 2015 Micro-Star INT'L CO., LTD. All rights reserved. |       |

Once the status bar reach to 100%, withdraw the USB device and done.

### Step A.

- A-1. Plug your modified USB to USB 3.0 port, and keyboard
- A-2. Then turn on the LPC series press "Delete" to enter BIOS mode,
- A-3. In BIOS mode, go to "Boot" page and select "Hard Drive BBS Priorities"

|                                                         | [Enabled]<br>[Legacy]<br>[Hindows 7]      | Set the order of the legac,<br>devices in this group                                                                                                    |
|---------------------------------------------------------|-------------------------------------------|----------------------------------------------------------------------------------------------------|
| bot Option Priorities<br>Not Option #1<br>Not Option #2 | [P0: TS326SSD630]<br>[UEFI: Built-in EFI] |                                                                                                    |
|                                                         |                                           |                                                                                                    |
|                                                         |                                           | ++: Select Screen<br>14: Select Item<br>Enter: Select<br>+/-: Change Opt.<br>F1: General Help<br>F7: Previous Values<br>F9: Optimized Defaults<br>F10: Save & Reset<br>ESC: Exit |
|                                                         |                                           | F10: Save & Re                                                                                                    |

A-4. Select your Modified USB disk as "Boot Option #1"

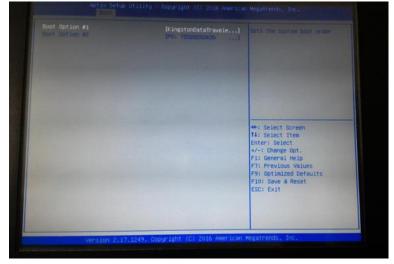

A-5. Then go to "Save & Exit" page choose "Save Changes and Reset"

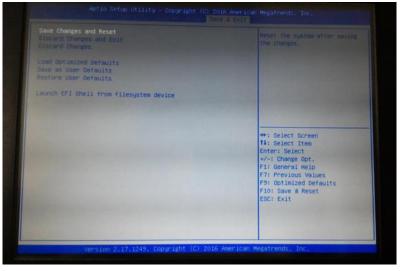

A-6. Then the Win 7 installation will appear on the screen. Now you can install Windows 7 with your keyboard through USB 3.0.

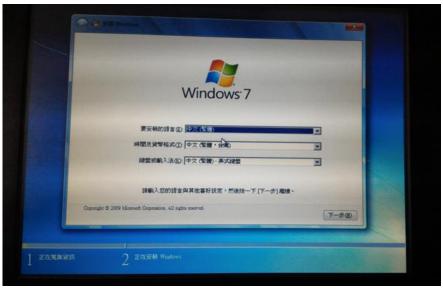

# **Chapter 5.** Installation Drivers

## 5.1. Chipset Driver Installation

- 4.1.1. Select Chipset folder and execute "Setupchipset.exe"
- 4.1.2. Please follow the red blank.

|        | R) Chipset Device Software                                                                                               |      |
|--------|----------------------------------------------------------------------------------------------------|------|
| Neadm  |                                                                                                    |      |
| *****  | ***************************************                                                                                  | **** |
|        | oduct: Intel(R) Chipset Device Software                                                                                  | 100  |
|        | rsion: 10.1.1                                                                                                    |      |
|        | rget PCH/Chipset: Client Platforms<br>te: 2015-06-03                                                                     |      |
| ****** |                                                                                                    | ***  |
| 1972-0 | a mana a a ana ao mandritra ao aminina aminina aminina ao aminina aminina aminina aminina aminina aminina aminin<br>1983 |      |
| NOT    |                                                                                                    |      |
|        | For the list of supported chipsets, please re<br>to the Release Notes                                                    | rer  |
| ****** |                                                                                                    | **** |
| * CON  | NTENTS OF THIS DOCUMENT                                                                                                  | **** |
| This c | document contains the following sections:                                                                                |      |
| 1. 0   | verview                                                                                                    |      |
| 2. Sy  | /stem Requirements                                                                                                    |      |
| 3. Co  | ontents of the Distribution Package                                                                                      |      |
| 34     | A. Public and NDA Configurations                                                                                         | ~    |
| <      |                                                                                                    | >    |
|        |                                                                                                    |      |

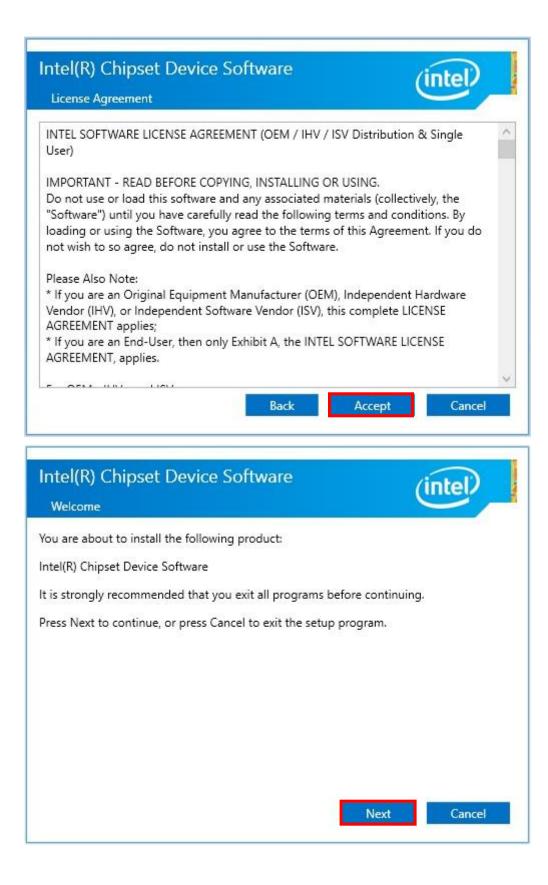

45

| Intel(R) Chipset Device Software<br>Completion                                             | intel         |
|--------------------------------------------------------------------------------------------|---------------|
| You have successfully installed the following product:<br>Intel(R) Chipset Device Software |               |
| You must restart this computer for the changes to take effect.                             |               |
|                                                                                            |               |
|                                                                                            |               |
| View Log Files<br>Restart Now                                                              | Restart Later |

## 5.2. Graphics Driver Setup

- 4.2.1. Select "Graphics\4678\win64" folder and execute "Setup.exe"
- 4.2.2. Please follow the red blank.

|                                                                                             | Question                                                                                                    | ×              |   |
|---------------------------------------------------------------------------------------------|----------------------------------------------------------------------------------------------------|----------------|---|
|                                                                                             | This computer currently contains driver versions newer that<br>the versions you are about to install. Are you sure you war<br>to overwrite the following drivers with the older versions?               |                |   |
|                                                                                             | Intel(R) Display Audio (10.24.0.3)<br>Intel(R) HD Graphics 520 (24.20.100.6229)                                                                                                    |                |   |
|                                                                                             | Yes No                                                                                                    |                |   |
| Intel® Installation Fr                                                                      | ramework —                                                                                                    |                | X |
| Intel <sup>®</sup> G                                                                        | raphics Driver                                                                                                    |                |   |
| Welcome to th                                                                               | ne Setup Program                                                                                                    | (inte          | P |
|                                                                                             | will install the following components:<br>iver                                                                                                    | (inte          | P |
| This setup program<br>- Intel® Graphics Dr<br>- Intel® Display Aud                          | will install the following components:<br>iver                                                                                                    |                |   |
| This setup program<br>- Intel® Graphics Dr<br>- Intel® Display Auc<br>It is strongly recomn | will install the following components:<br>iver<br>lio Driver                                                                                                    | t to continue. |   |
| This setup program<br>- Intel® Graphics Dr<br>- Intel® Display Auc<br>It is strongly recomn | will install the following components:<br>iver<br>lio Driver<br>nended that you exit all programs before continuing. Click Next                                                                         | t to continue. |   |
| This setup program<br>- Intel® Graphics Dr<br>- Intel® Display Auc<br>It is strongly recomn | will install the following components:<br>iver<br>lio Driver<br>nended that you exit all programs before continuing. Click Next<br>n WinSAT and enable the Windows Aero desktop theme (if sup<br>Next > | t to continue. |   |

| Intel® Installation Framework                                                                                                    |                                                                       | <u></u> )                               |                      | ×      |
|----------------------------------------------------------------------------------------------------|-----------------------------------------------------------------------|-----------------------------------------|----------------------|--------|
| Intel® Graphics Dri                                                                                                    | ver                                                                   |                                         |                      |        |
| License Agreement                                                                                                    |                                                                       |                                         | (int                 | el)    |
| You must accept all of the terms of the licens<br>program. Do you accept the terms?                                                                                                    | e agreement in order                                                  | to continue the                         | esetup               |        |
| INTEL SOFTWARE LICENSE AGREEMENT (OF<br>IMPORTANT - READ BEFORE COPYING, INST<br>Do not use or load this software and any ass<br>until you have carefully read the following te<br>Software, you agree to the terms of this Agr<br>install or use the Software. | TALLING OR USING.<br>sociated materials (co<br>erms and conditions. E | llectively, the "S<br>By loading or usi | Software")<br>ng the | ^      |
| Please Also Note:<br>* If you are an Original Equipment Manufact<br>(IHV), or Independent Software Vendor (ISV<br>* If you are an End-User, then only Exhibit A                                                                                                 | ), this complete LICE                                                 | NSE AGREEMEN                            | T applies;           | ¥      |
|                                                                                                    | < <u>B</u> ack                                                        | <u>Y</u> es                             | No                   |        |
|                                                                                                    |                                                                       | — Intel® Inst                           | allation Fra         | mework |

| Intel® Installation Framework                                                                                         | <u>200</u> 9        |              | ×      |
|----------------------------------------------------------------------------------------------------|---------------------|--------------|--------|
| Intel® Graphics Driver                                                                                                |                     |              |        |
| Readme File Information                                                                                               |                     | (int         | el     |
| Refer to the Readme file below to view the system requirements                                                        | and installation ir | formation    |        |
| Driver Version: 21.20.16.4678                                                                                         |                     |              | ^      |
| Release Version: Production Version                                                                                   |                     |              |        |
| Platforms/ Operating System(s):                                                                                       |                     |              |        |
| 7th Gen Intel(R) Core(TM) processor family (Codename Kaby La<br>Microsoft Windows* 10-64                              | ke)                 |              |        |
| 6th Gen Intel(R) Core(TM) processor family (codename Skylake)<br>Microsoft Windows* 7-64<br>Microsoft Windows* 8.1-64 |                     |              | ~      |
| < <u>B</u> ack                                                                                                    | <u>N</u> ext >      | Canc         | el     |
|                                                                                                    | —— Intel® Inst      | allation Fra | mework |

| Intel® Installation Framework                                                                                                    |                                       |
|----------------------------------------------------------------------------------------------------|---------------------------------------|
| Intel® Graphics Driver                                                                                                    |                                       |
| Setup Progress                                                                                                    | intel                                 |
| Please wait while the following setup operations are performed                                                                            | :                                     |
| Creating Process: C:\Program Files (x86)\Intel\Intel\Intel(R) Proces<br>Installing Driver: Intel(R) Display Audio<br>Version: 10.22.1.100 | sor Graphics\uninstall\UninstallVulka |
| \$                                                                                                    | ,                                     |
|                                                                                                    | Next >                                |
|                                                                                                    |                                       |

|                                                                           | nstallation Framework                                                                                                    | el® Installation Framewor                                                                                                    |
|---------------------------------------------------------------------------|----------------------------------------------------------------------------------------------------|----------------------------------------------------------------------------------------------------|
|                                                                           | el® Graphics Driver                                                                                                    | ntel® Graph                                                                                                    |
| (intel                                                                    | ) Progress                                                                                                    | etup Progress                                                                                                    |
|                                                                           | e wait while the following setup operations are performed:                                                                                                    | Please wait while the followin                                                                                                    |
| ntel(R) Graphic<br>el.Ink<br>intel(R) Iris(TM)<br>R) Iris(TM) Grap<br>Ink | ting File: C: \ProgramData \Microsoft\Windows\Start Menu\F<br>ting File: C: \ProgramData \Microsoft\Windows\Start Menu\F<br>ting File: C: \Users\Public\Desktop\Intel(R) HD Graphics Cor<br>ting File: C: \Users\Public\Desktop\Intel(R) Graphics and Me<br>ting File: C: \ProgramData \Microsoft\Windows\Start Menu\F<br>ting File: C: \ProgramData \Microsoft\Windows\Start Menu\F<br>ting File: C: \Users\Public\Desktop\Intel(R) Iris(TM) Graphics<br>ting File: C: \Users\Public\Desktop\Intel(R) Iris(TM) Graphic<br>ting File: C: \Users\Public\Desktop\Intel\Intel(R) Iris(TM) Graphic<br>ting File: C: \Users\Public\Desktop\Intel\Intel(R) Iris(TM) Graphic<br>ting Registry Key: HKLM\SOFTWARE\Intel\GFX\Internal\Au<br>ting Registry Key: HKLM\SOFTWARE\Intel\GFX\Internal\Au | Deleting File: C: \ProgramDa<br>Deleting File: C: \Users \Public<br>Deleting File: C: \Users \Public<br>Deleting File: C: \ProgramDa<br>Deleting File: C: \ProgramDa<br>Deleting File: C: \Users \Public<br>Deleting File: C: \Users \Public<br>Deleting Registry Key: HKLM |
| ~                                                                         | Next to continue.                                                                                                    | Click Next to continue.                                                                                                    |
| >                                                                         |                                                                                                    | <                                                                                                    |
| <u>N</u> ext >                                                            |                                                                                                    |                                                                                                    |
| stallation Framewo                                                        |                                                                                                    |                                                                                                    |
|                                                                           |                                                                                                    | 3                                                                                                    |

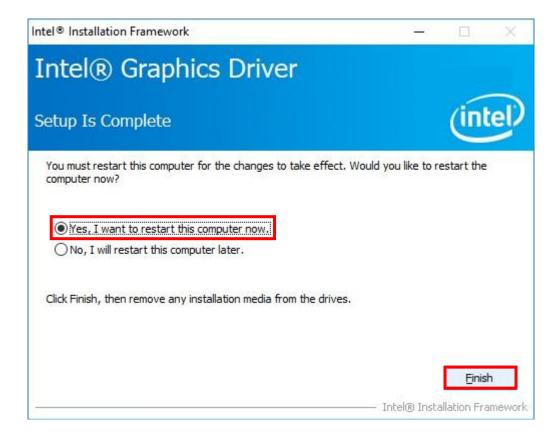

## 5.3. Audio Driver Setup

- 4.3.1. Select "Audio\8010\_PG454\_Win10\_TH\_RS\_Win8.1\_Win8\_Win7\_WHQL" folder and execute "Setup.exe"
- 4.3.2. Please follow the red blank.

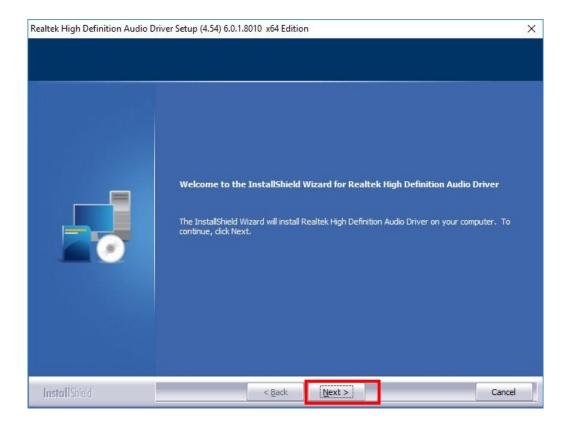

| Realtek High Definition Audio Dri | ver Setup (4.54) 6.0.1.8010 x64 Edition                                             | ×      |
|-----------------------------------|-------------------------------------------------------------------------------------|--------|
| Setup Status                      |                                                                                     |        |
|                                   | Realtek High Definition Audio Driver is configuring your new software installation. |        |
|                                   | C:\Program Files (x86)\Realtek\Audio\Drivers\Win64\AudysseyEfx.dll                  |        |
|                                   |                                                                                     |        |
|                                   |                                                                                     |        |
|                                   |                                                                                     |        |
| InstallShield                     |                                                                                     | Cancel |

| Realtek High Definition Audio D | river Setup (4.54) 6.0.1.8010 x64 Edition                                                                                                    |
|---------------------------------|----------------------------------------------------------------------------------------------------|
|                                 |                                                                                                    |
|                                 | InstallShield Wizard Complete                                                                                                    |
|                                 | The InstallShield Wizard has successfully installed Realtek High Definition Audio Driver.Before<br>you can use the program, you must restart your computer. |
|                                 | <ul> <li>Yes, I want to restart my computer now.</li> <li>No, I will restart my computer later.</li> </ul>                                                  |
|                                 | Remove any disks from their drives, and then dick Finish to complete setup.                                                                                 |
|                                 |                                                                                                    |
|                                 |                                                                                                    |
| InstallShield                   | < Back Finish Cancel                                                                                                    |

ELGENS CO., LTD

## 5.4. LAN Driver Setup

- 4.4.1. Go to LAN file and choose 32 bits or 64 bits " Setup.exe"
- 4.4.2. Please follow the red blank.

| Welcome to<br>Network Co                                                                                                    | ) the install wizard<br>nnections                                                                                                    | for Intel(R)                                                                                                    | inte                                                                                       |    |
|----------------------------------------------------------------------------------------------------|----------------------------------------------------------------------------------------------------|----------------------------------------------------------------------------------------------------|--------------------------------------------------------------------------------------------|----|
|                                                                                                    | Installs drivers, Intel(R)<br>Networking Services.                                                                                                    | Network Connections, and                                                                                                    | Advanced                                                                                   |    |
|                                                                                                    | WARNING: This progra<br>international treaties.                                                                                                    | m is protected by copyright                                                                                                    | aw and                                                                                     |    |
|                                                                                                    |                                                                                                    |                                                                                                    |                                                                                            |    |
|                                                                                                    |                                                                                                    | < <u>B</u> ack <u>N</u> e                                                                                                    | xt > Cancel                                                                                |    |
| Intel(R) Netw                                                                                                    | ork Connections Instal                                                                                                    |                                                                                                    | xt > Cancel                                                                                |    |
| License Agre                                                                                                    |                                                                                                    | l Wizard                                                                                                    | xt > Cancel                                                                                |    |
| License Agre<br>Please read t                                                                                                   | ement<br>he following license agree<br>INTEL SOFTWA                                                                                                    | l Wizard                                                                                                    | T                                                                                          |    |
| License Agree<br>Please read t<br>IMP(<br>Do not copy, in<br>(collectively, t                                                   | ement<br>he following license agree<br>INTEL SOFTWA<br>ORTANT - READ BEFO<br>Install, or use this soft<br>he "Software") provid                                                                                | Il Wizard<br>ement carefully.<br>RE LICENSE AGREEMEN                                                                                                    | T<br>G OR U SING.<br>d materials<br>preement                                               |    |
| License Agree<br>Please read t<br>IMPO<br>Do not copy, in<br>collectively, t<br>"Agreement"<br>By copying, in<br>the terms of t | ement<br>he following license agree<br>INTEL SOFTWA<br>ORTANT - READ BEFO<br>Install, or use this soft<br>he "Software") provid<br>') until you have carefi<br>stalling, or otherwise                          | I Wizard<br>ement carefully.<br>RE LICENSE AGREEMEN<br>RE COPYING, INSTALLIN<br>ware and any associate<br>led under this license ag<br>ully read the following te<br>using the Software, you<br>do not agree to the term | T<br>G OR USING.<br>d materials<br>preement<br>rms and conditions.<br>agree to be bound by | y, |
| License Agree<br>Please read t<br>IMPO<br>Do not copy, in<br>collectively, t<br>"Agreement"<br>By copying, in<br>the terms of t | ement<br>he following license agree<br>INTEL SOFTWA<br>ORTANT - READ BEFO<br>Install, or use this soft<br>he "Software") provid<br>') until you have carefi<br>stalling, or otherwise<br>his Agreement. If you | I Wizard<br>ement carefully.<br>RE LICENSE AGREEMEN<br>RE COPYING, INSTALLIN<br>ware and any associate<br>led under this license ag<br>ully read the following te<br>using the Software, you<br>do not agree to the term | T<br>G OR USING.<br>d materials<br>preement<br>rms and conditions.<br>agree to be bound by | y, |

| License Agreement                                                                                                    |                                                                                                    | $\bigcirc$                                                                     |
|----------------------------------------------------------------------------------------------------|----------------------------------------------------------------------------------------------------|--------------------------------------------------------------------------------|
| Please read the following license ag                                                                                                    | reamont carefully                                                                                                    | (intel)                                                                        |
| Fieldse read the following license ag                                                                                                    | cement carefully.                                                                                                    | <u> </u>                                                                       |
| INTEL SOFTV                                                                                                    | VARE LICENSE AGREEMENT                                                                                                    | ^                                                                              |
| IMPORTANT - READ BEF                                                                                                    | ORE COPYING, IN STALLING                                                                                                    | OR USING.                                                                      |
| Do not copy, install, or use this so                                                                                                    | offware and any associated                                                                                                    | matoriale                                                                      |
| (collectively, the "Software") pro-                                                                                                    | vided under this license ag                                                                                                    | reement                                                                        |
| (collectively, the "Software") pro<br>("Agreement") until you have car<br>By copying, installing, or otherwis<br>the terms of this Agreement. If yo                                                      | vided under this license ag<br>efully read the following ter<br>se using the Software, you a<br>ou do not agree to the terms              | reement<br>ms and conditions.<br>agree to be bound by                          |
| (collectively, the "Software") pro-<br>("Agreement") until you have car<br>By copying, installing, or otherwis<br>the terms of this Agreement. If yo<br>do not copy, install, or use the So              | vided under this license ag<br>efully read the following ter<br>se using the Software, you a<br>ou do not agree to the terms              | reement<br>ms and conditions.<br>agree to be bound by                          |
| (collectively, the "Software") pro-<br>("Agreement") until you have car<br>By copying, installing, or otherwis<br>the terms of this Agreement. If yo<br>do not copy, install, or use the So              | vided under this license age<br>efully read the following ter<br>se using the Software, you a<br>bu do not agree to the terms<br>ftware.  | reement<br>ms and conditions.<br>agree to be bound by                          |
| (collectively, the "Software") pro-<br>("Agreement") until you have car<br>By copying, installing, or otherwis<br>the terms of this Agreement. If yo<br>do not copy, install, or use the So<br>LICENSES: | vided under this license age<br>efully read the following ter<br>se using the Software, you a<br>bu do not agree to the terms<br>oftware. | reement<br>rms and conditions.<br>agree to be bound by<br>s of this Agreement, |

| Intel(R) Network Connections Install Wiz                                                                            | ard            |                | ×       |
|----------------------------------------------------------------------------------------------------|----------------|----------------|---------|
| Setup Options<br>Select the program features you want i                                                             | nstalled.      |                | (intel) |
| Install:                                                                                                    |                |                |         |
| Device drivers     Intel® PROSet     Intel® Advanced Network Serv     Intel® SNMP Subagent      Feature Description | vices          |                |         |
|                                                                                                    | < <u>B</u> ack | <u>N</u> ext > | Cancel  |

| 🕼 Intel(R) Network Connections Install Wizard                                    | ×                                  |
|----------------------------------------------------------------------------------|------------------------------------|
| Ready to Install the Program                                                     | (intel)                            |
| The wizard is ready to begin installation.                                       | Interv                             |
| Click Install to begin the installation.                                         |                                    |
| If you want to review or change any of your installation set<br>exit the wizard. | tings, click Back. Click Cancel to |
|                                                                                  |                                    |
|                                                                                  |                                    |
|                                                                                  |                                    |
|                                                                                  |                                    |
|                                                                                  |                                    |
|                                                                                  |                                    |
|                                                                                  |                                    |
|                                                                                  |                                    |
| < <u>B</u> ack                                                                   | <u>I</u> nstall Cancel             |

| 记 Intel(R) Network Connections Install Wizard                                                 | ×       |
|-----------------------------------------------------------------------------------------------|---------|
| Install wizard Completed                                                                      | (intel) |
| To access new features, open Device Manager, and view the properties of the network adapters. |         |
| < <u>B</u> ack <u>Finish</u>                                                                  | Cancel  |

### 5.5. SIO Driver Setup

- 4.5.1. Go to "SIO\30.100.1713.2" and Choose "SetupSerialIO"
- 4.5.2. Please follow the red blank.

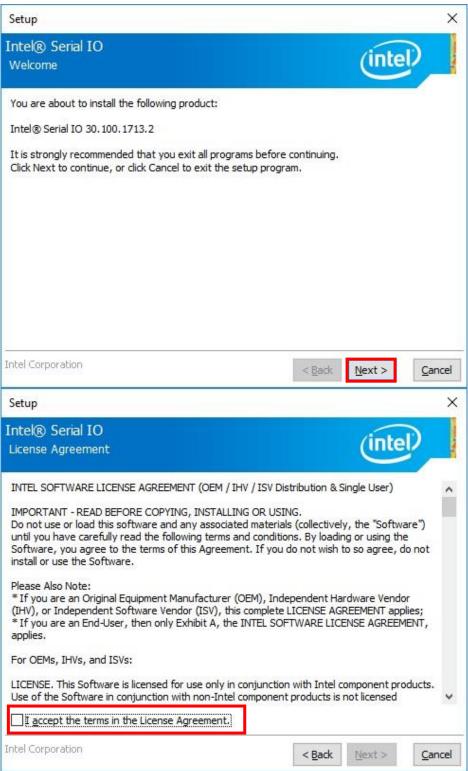

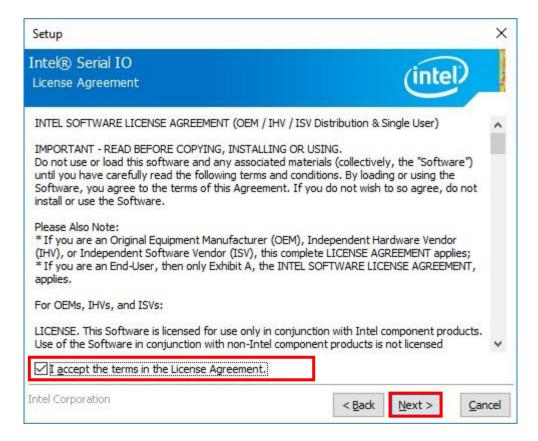

#### X Setup Intel® Serial IO Readme File Information \* \* Production Version Release \* 2 \* Microsoft Windows\* 10 64 bit \* \* \* Intel(R) Serial IO Driver \* August 2016 \* NOTE: This document refers to systems containing the following Intel processors/chipsets: \* Intel(R) Core(TM) M Processor. \* Intel(R) 6th generation Core Platform I/O. \* Intel(R) 100 Series Chipset Family. \* Intel(R) 7th Generation Core Platform I/O. \* Intel(R) 200 Series Chipset Family. Intel Corporation < Back Next > Cancel

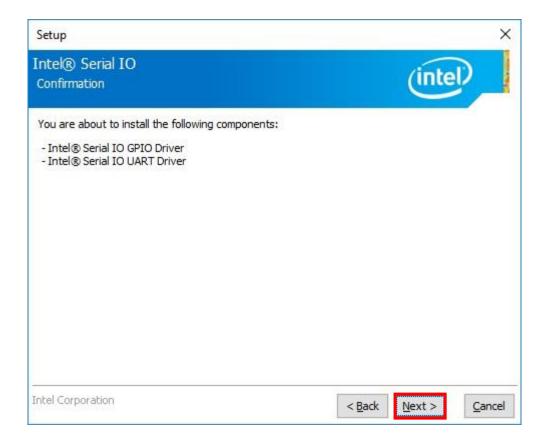

| Setup                                                                                    |                |                 | ×      |
|------------------------------------------------------------------------------------------|----------------|-----------------|--------|
| Intel® Serial IO<br>Completion                                                           |                | (inte           | D      |
| You have successfully installed the following product:<br>Intel® Serial IO 30.100.1713.2 |                |                 |        |
| You must restart this computer for the changes to take effect<br>computer now?           | . Would you    | like to restart | t the  |
|                                                                                          |                |                 |        |
| ○ No, I will restart this computer later.<br>Click here to open log file location.       |                |                 |        |
| Intel Corporation                                                                        | < <u>B</u> ack | Next >          | Einish |

### 5.6. ME Driver Setup

- 4.6.1. Go to "AMT11.6\ME11.6\_corp\_11.6.50.1213" E "and choose "SetupME.exe"
- 4.6.2. Please follow the red blank.

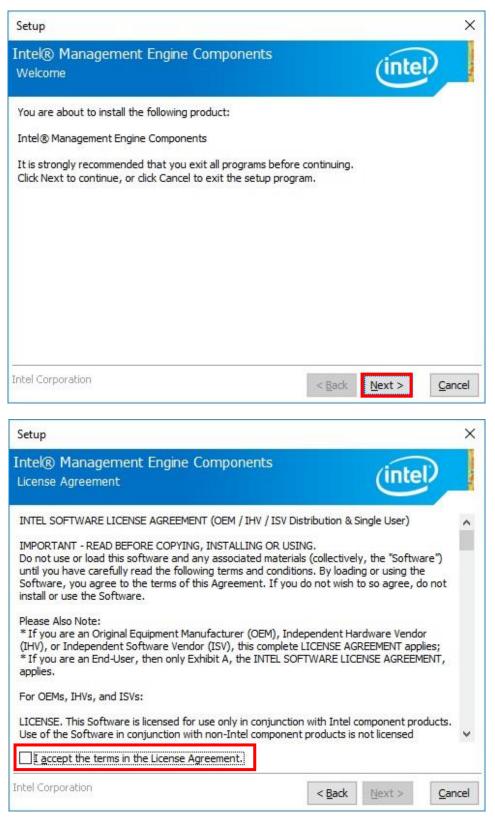

| Setup                                                                                                    |                                                                              |                            | ×               |
|----------------------------------------------------------------------------------------------------|------------------------------------------------------------------------------|----------------------------|-----------------|
| Intel® Management Engine Compon<br>License Agreement                                                                                                    | ents                                                                         | (inte                      | D               |
| INTEL SOFTWARE LICENSE AGREEMENT (OEM / 3                                                                                                    | IHV / ISV Distribution &                                                     | Single User)               | ^               |
| IMPORTANT - READ BEFORE COPYING, INSTALL<br>Do not use or load this software and any associa<br>until you have carefully read the following terms<br>Software, you agree to the terms of this Agreem<br>install or use the Software.                                                          | ted materials (collective<br>and conditions. By loadi                        | ng or using th             | e               |
| Please Also Note:                                                                                                    |                                                                              |                            |                 |
| * If you are an Original Equipment Manufacturer<br>(IHV), or Independent Software Vendor (ISV), th<br>* If you are an End-User, then only Exhibit A, the<br>applies.                                                                                                    | is complete LICENSE AG                                                       | REEMENT app                | olies;          |
| (IHV), or Independent Software Vendor (ISV), th<br>* If you are an End-User, then only Exhibit A, the                                                                                                    | is complete LICENSE AG                                                       | REEMENT app                | olies;          |
| <ul> <li>(IHV), or Independent Software Vendor (ISV), th<br/>* If you are an End-User, then only Exhibit A, the<br/>applies.</li> <li>For OEMs, IHVs, and ISVs:</li> <li>LICENSE. This Software is licensed for use only in<br/>Use of the Software in conjunction with non-Inter-</li> </ul> | is complete LICENSE AG<br>e INTEL SOFTWARE LIC<br>n conjunction with Intel ( | REEMENT app<br>ENSE AGREEN | olies;<br>MENT, |
| (IHV), or Independent Software Vendor (ISV), th<br>* If you are an End-User, then only Exhibit A, the<br>applies.<br>For OEMs, IHVs, and ISVs:<br>LICENSE. This Software is licensed for use only in                                                                                          | is complete LICENSE AG<br>e INTEL SOFTWARE LIC<br>n conjunction with Intel ( | REEMENT app<br>ENSE AGREEN | olies;<br>MENT, |

| Setup                                                           | >                                    | <    |
|-----------------------------------------------------------------|--------------------------------------|------|
| Intel® Management Engine Components<br>Destination Folder       | (intel)                              | A AL |
| Click Next to install to the default folder, or click Change to | o choose another destination folder. |      |
| C:\Program Files (x86)\Intel\Intel(R) Management Engine         | e Components                         | ]    |
|                                                                 | Change                               | 1    |
|                                                                 |                                      |      |
| Intel Corporation                                               | < Back Next > Cance                  |      |

| Setup                                                                                                    |                |        | ×      |
|----------------------------------------------------------------------------------------------------|----------------|--------|--------|
| Intel® Management Engine Components<br>Completion                                                                                  |                | (intel |        |
| You have successfully installed the following components:                                                                          |                |        |        |
| - Intel® Management Engine Interface<br>- Serial Over LAN<br>- Local Management Service<br>- Intel® Management and Security Status |                |        |        |
| Click <u>here</u> to open log file location.                                                                                       |                |        |        |
| Intel Corporation                                                                                                    | < <u>B</u> ack | Next > | Einish |

# History

| Date      | Rev. | Description | PIC    |
|-----------|------|-------------|--------|
| 2021/3/30 | 0.0  | Draft       | Haintz |
|           |      |             |        |
|           |      |             |        |
|           |      |             |        |
|           |      |             |        |
|           |      |             |        |